## □ Making a MySNU account

- **1. Check your student number** (If you already know your student no., proceed to the next step)
	- ① Name, date of birth, select gender (남자: male, 여자: female)
	- $Q$  Select a method of authentication  $\ge$  get authentication
	- ※ If you do not have an applicable method of authentication, please contact office of academic affairs (02-880-5035)

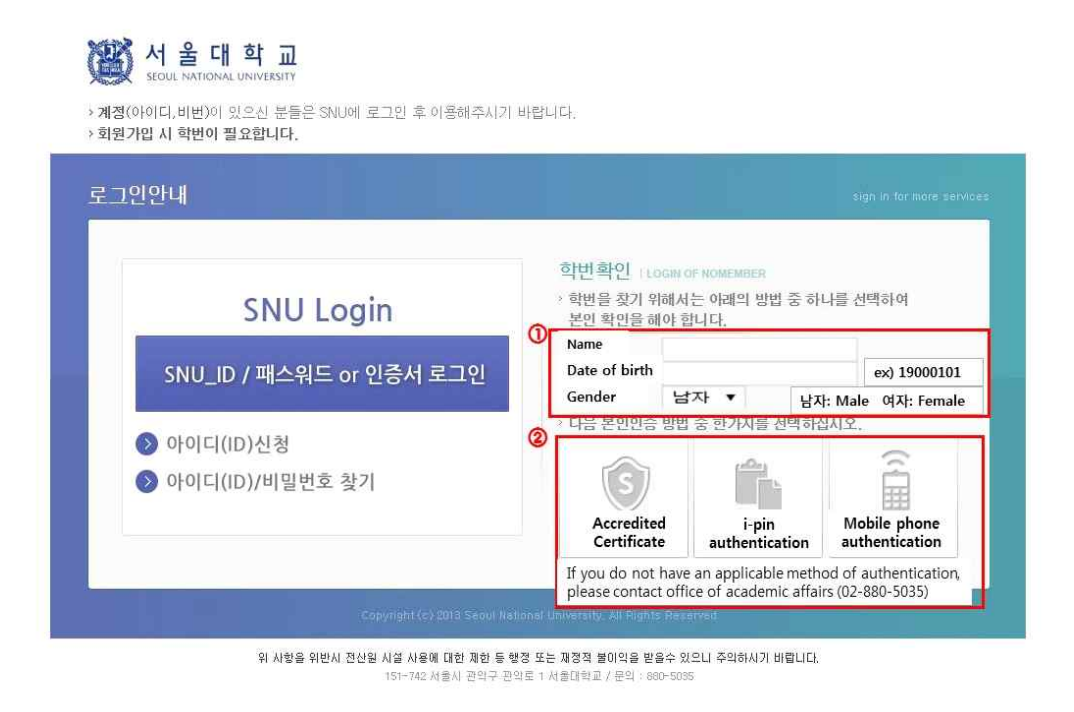

**2. After checking your student number, click 'Apply for MySNU ID' button in the bottom**

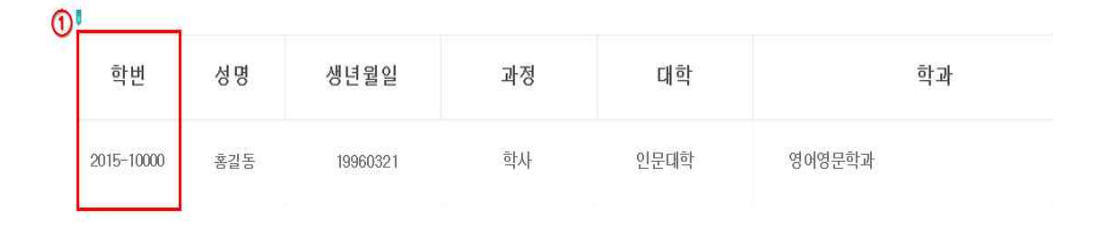

조회된 학번으로 http://mv.snu.ac.kr/mysnu/ 에서 SNU-ID를 신청 후 서비스를 이용하시기 바랍니다.

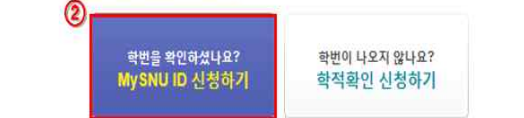

**3. Tick the box 'Agree to all Terms of Use' > Click 'confirm' button in the bottom**

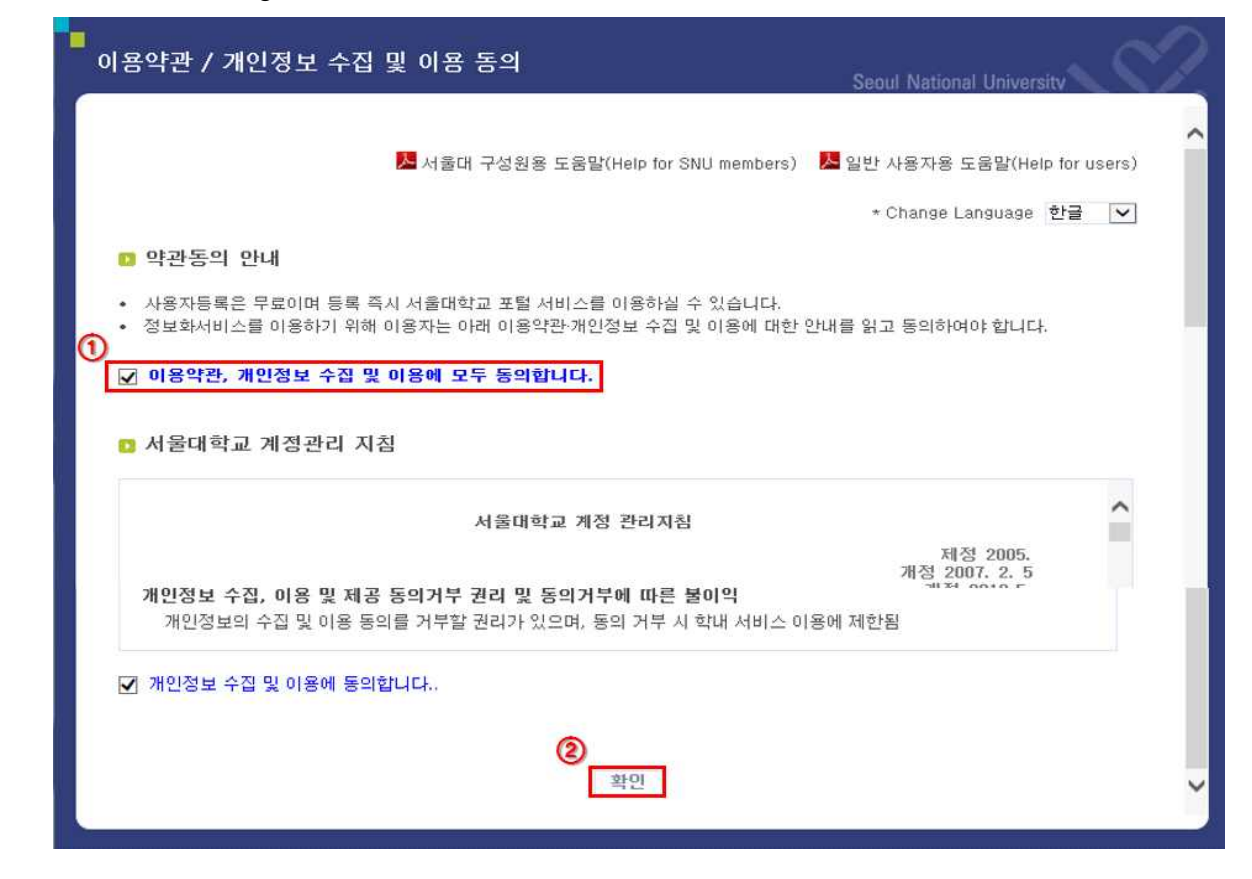

**4. Select the 'Student & alumni' button**

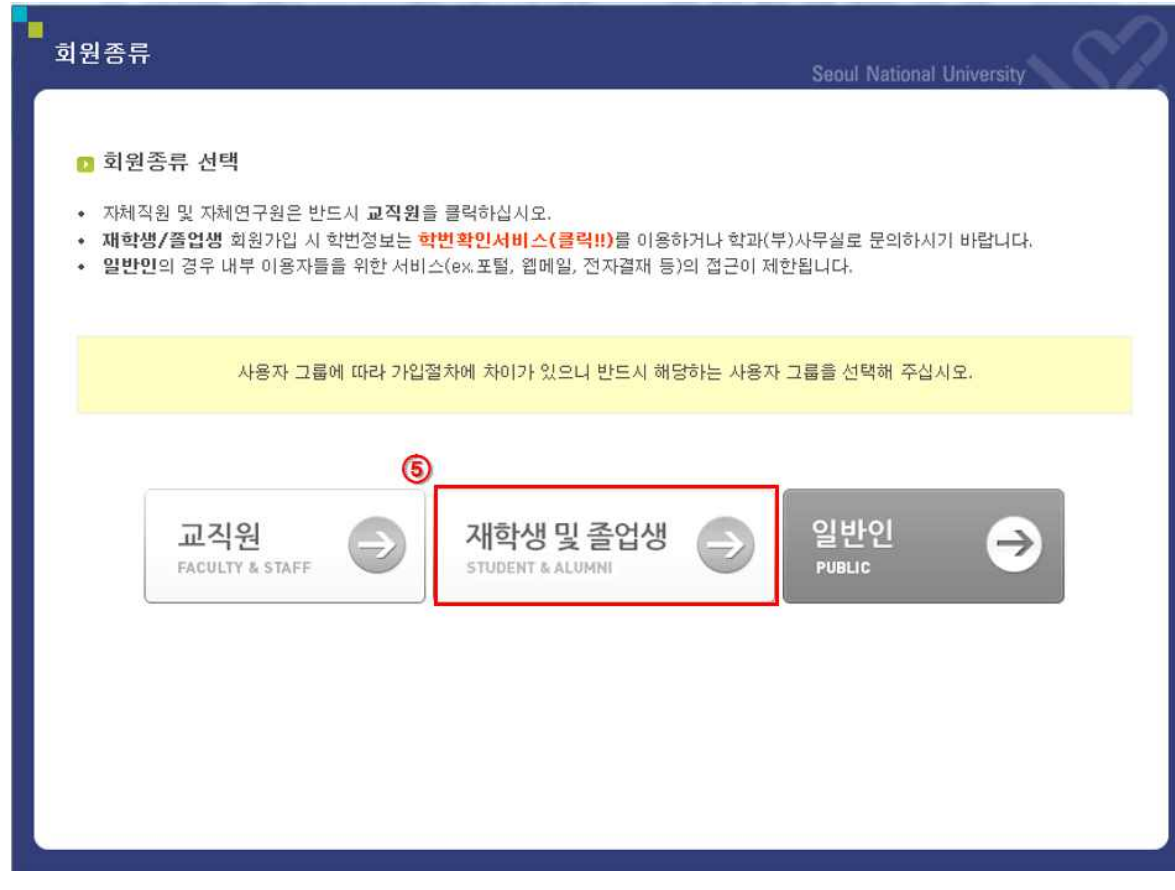

## **5. Steps of identification and authentication**

- ① Fill in name, resident registration number, student number
- ② Select an authentication method > get authentication
- **③** Click the 'confirm' button

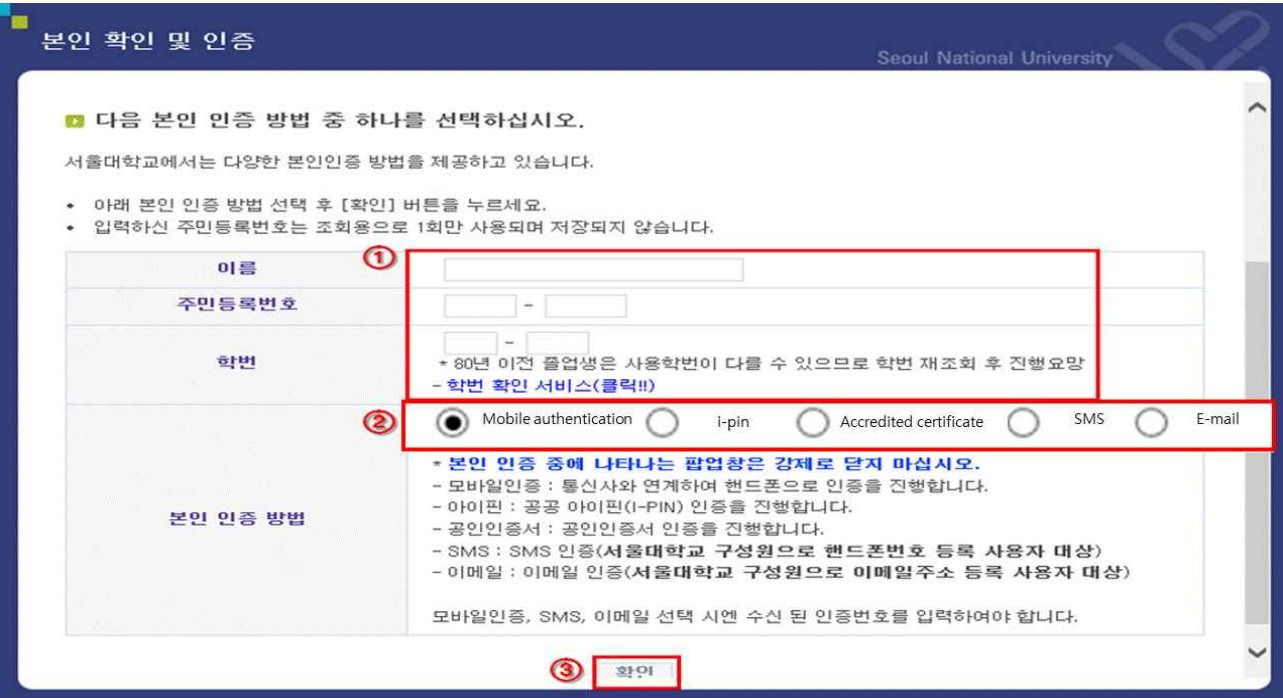

## **6. Insert personal data**

- ① Insert the ID you want to use > Click 'Check' button (Check if the ID is usable) ※ 5~20 words and numbers usable
- ② Insert password > Click 'Check' button (Check if the password is usable)
- ③ Click the 'confirm' button in the bottom

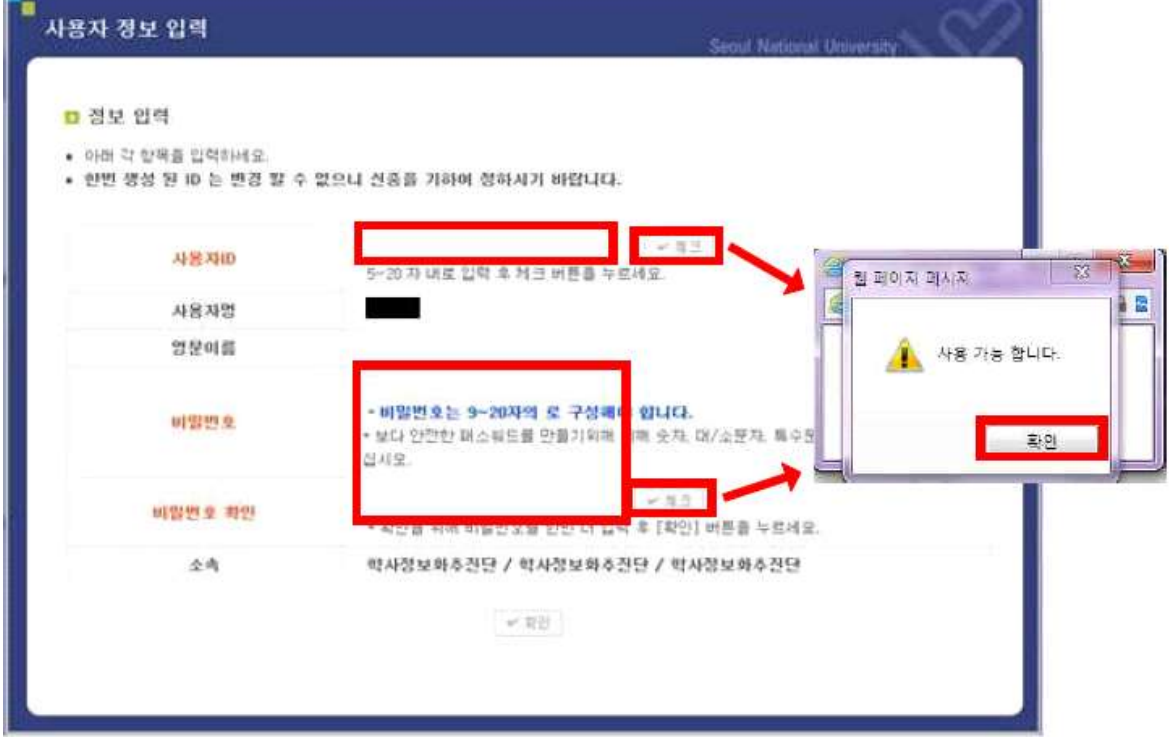

## **7. Click 'confirm' button. Making of account completed!!**

※ Once account is made, logging in is possible after about 10 minutes

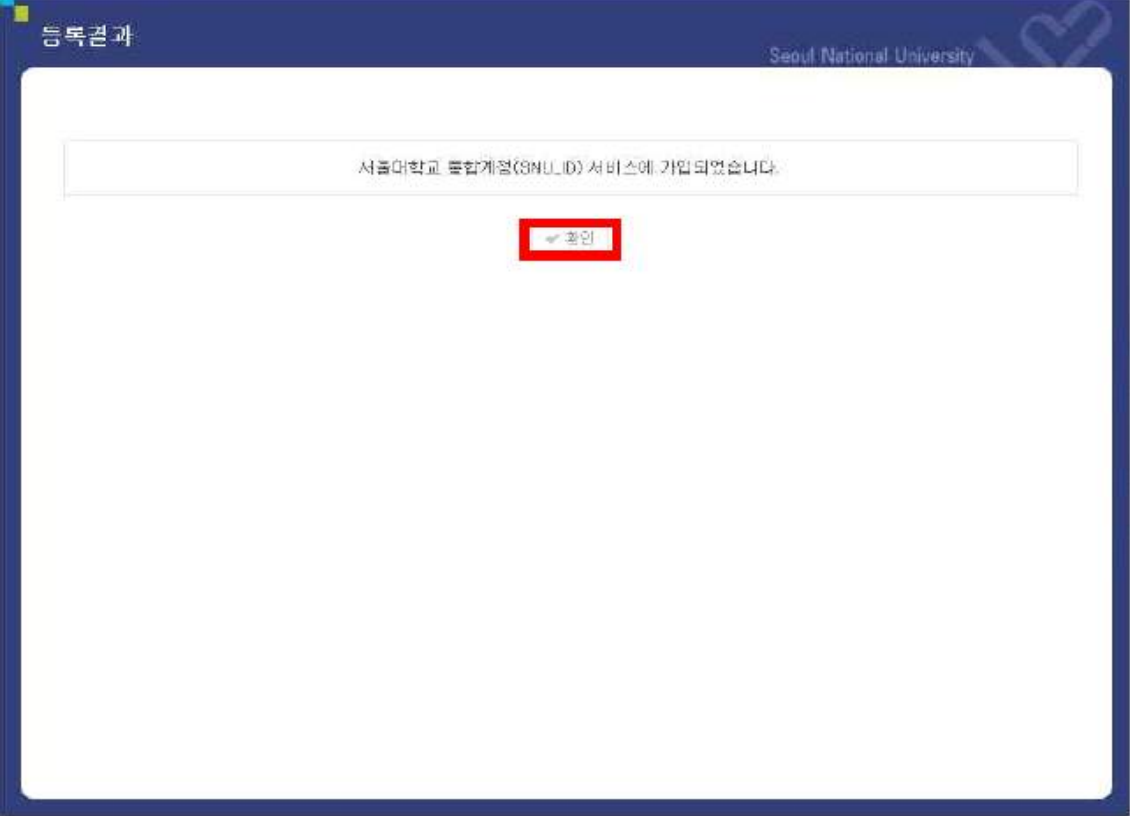